# رشن FireSIGHT Management Center ىلع VMware ESXi J.

المحتويات

المقدمة المتطلبات الأساسية المكونات المستخدمة التكوين نشر قالب OVF تشغيل التشغيل والتهيئة الكاملة تكوين إعدادات الشبكة تنفيذ الإعداد الأولي معلومات ذات صلة

### المقدمة

يوضح هذا المستند الإعداد الأولي لمركز إدارة FireSIGHT) المعروف أيضا باسم Center Defense (الذي يعمل على برنامج ESXi VMware. يتيح لك مركز إدارة FireSIGHT إدارة جهاز واحد أو أكثر من أجهزة FirePOWER والجيل التالي من الأجهزة الافتراضية لنظام منع التطفل (NGIPS (وأجهزة الأمان المعدلة (ASA (مع خدمات .FirePOWER

ملاحظة: هذا المستند هو ملحق لدليل تثبيت نظام FireSIGHT ودليل المستخدم. للحصول على سؤال حول تكوين ESXi المحدد واستكشاف الأخطاء وإصلاحها، ارجع إلى قاعدة معارف VMware والمستندات.

# المتطلبات الأساسية

#### المكونات المستخدمة

تستند المعلومات الواردة في هذا المستند إلى الأنظمة الأساسية التالية:

- Cisco FireSIGHT Management Center ●
- Cisco FireSIGHT Management Center الظاهري الجهاز●
	- VMware ESXi 5.0 ●

في هذا المستند، يشير "الجهاز" إلى الأنظمة الأساسية التالية:

- Series 8000 وأجهزة Sourcefire FirePOWER 7000 Series أجهزة●
	- VMware ESXi ل Sourcefire NGIPS الظاهرية الأجهزة●
		- FirePOWER خدمة مع Cisco ASA 5500-X سلسلة●

تم إنشاء المعلومات الواردة في هذا المستند من الأجهزة الموجودة في بيئة معملية خاصة. بدأت جميع الأجهزة المُستخدمة في هذا المستند بتكوين ممسوح (افتراضي). إذا كانت شبكتك مباشرة، فتأكد من فهمك للتأثير المحتمل لأي أمر.

# التكوين

# نشر قالب OVF

- 1. قم بتنزيل **الجهاز الظاهري Cisco FireSIGHT Management Center م**ن موقع <u>[دعم وتنزيلات Cisco.](//www.cisco.com/c/ar_ae/support/index.html)</u>
	- .2 قم باستخراج محتويات ملف gz.tar إلى دليل محلي.
	- 3. تمتع بالاتصال بخادم ESXi لديك باستخدام **عميل vSphere من**

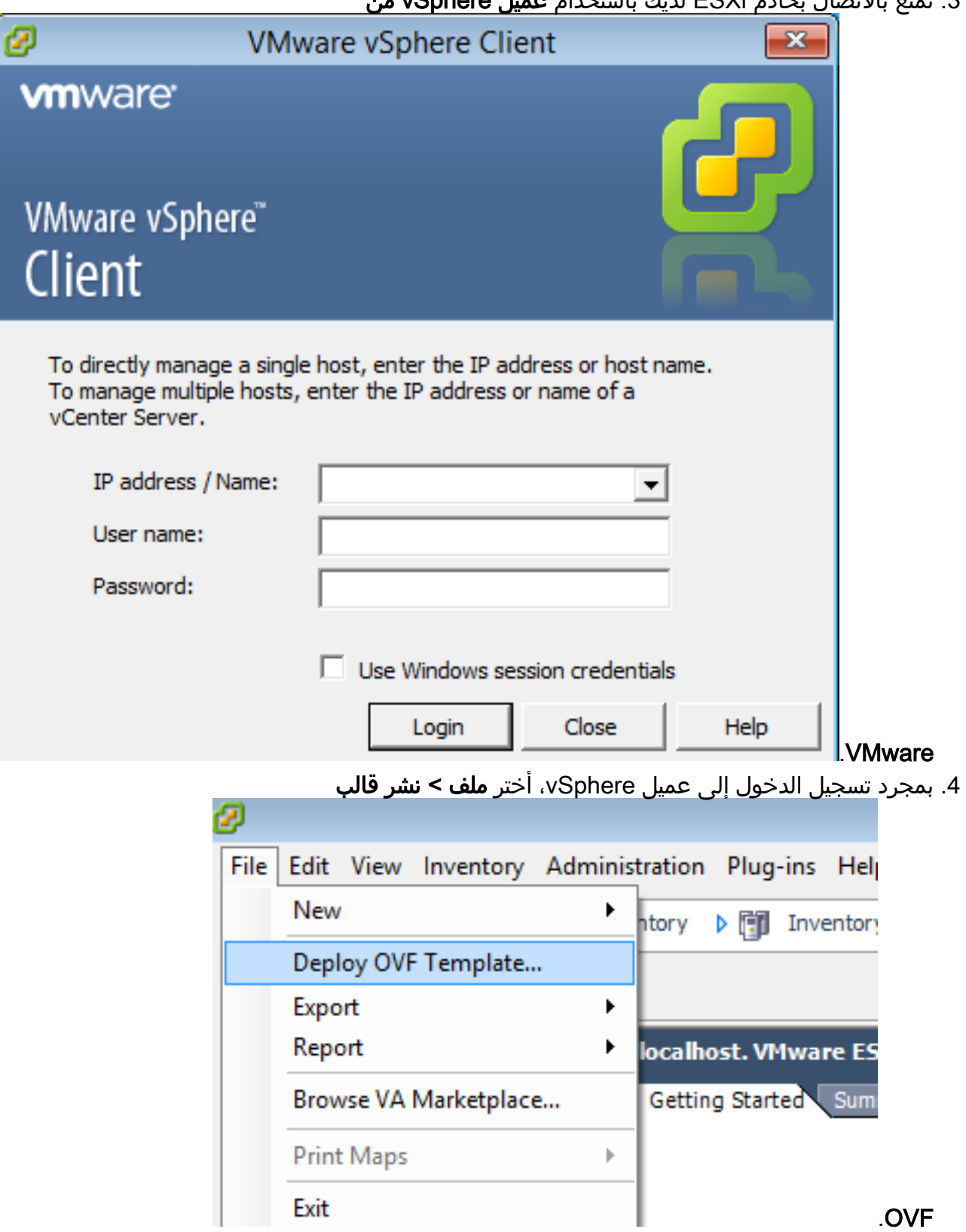

5. انقر فوق **إستعراض** وحدد موقع الملفات التي قمت باستخراجها في الخطوة 2. اخترت ال OVF مبرد بعد وطقطقة Sourcefire\_defense\_center\_virtual64\_VMware-ESXi-X.X.xxx.ovf

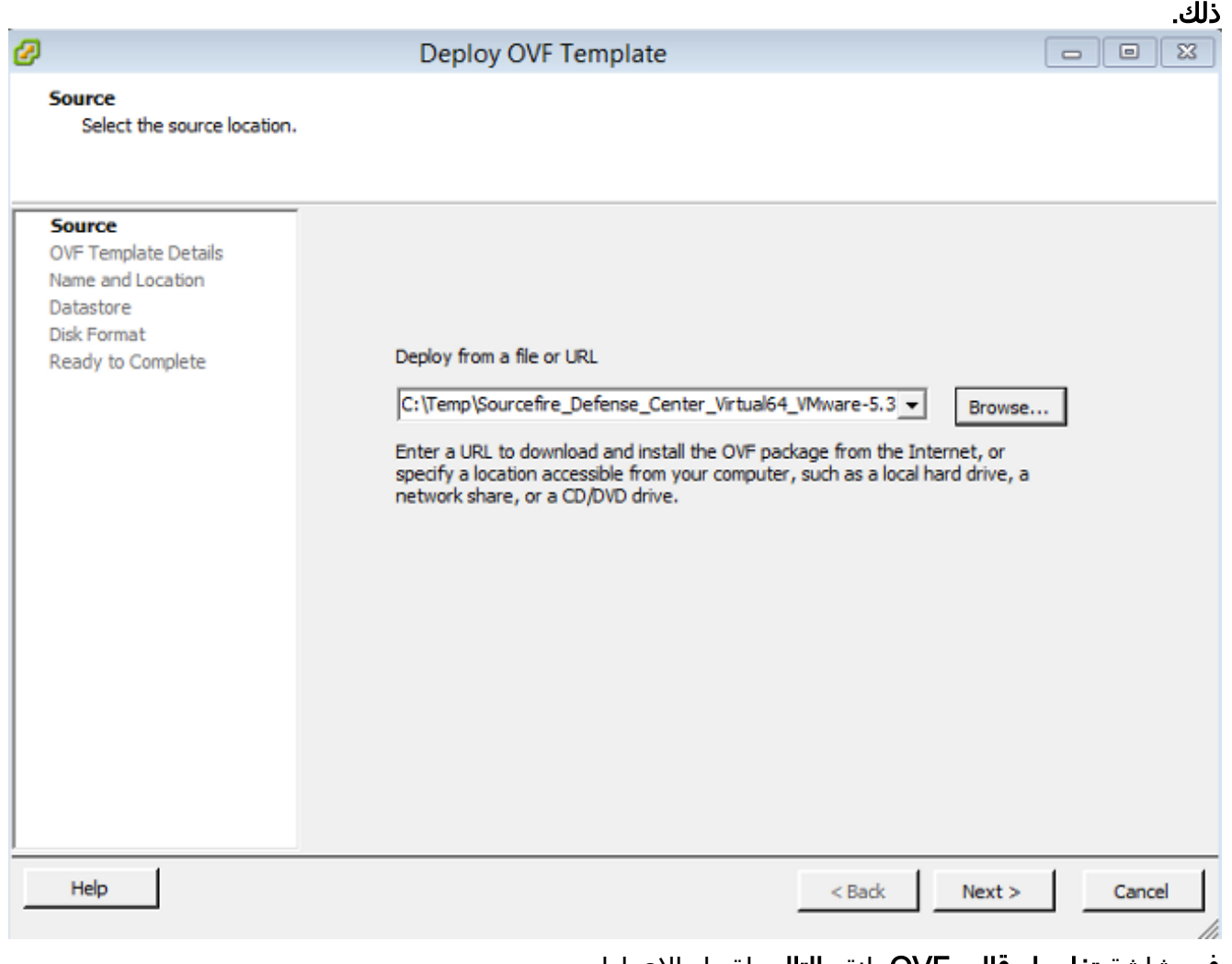

في شاشة تفاصيل قالب OVF، انقر التالي لقبول الإعدادات .6الافتراضية.

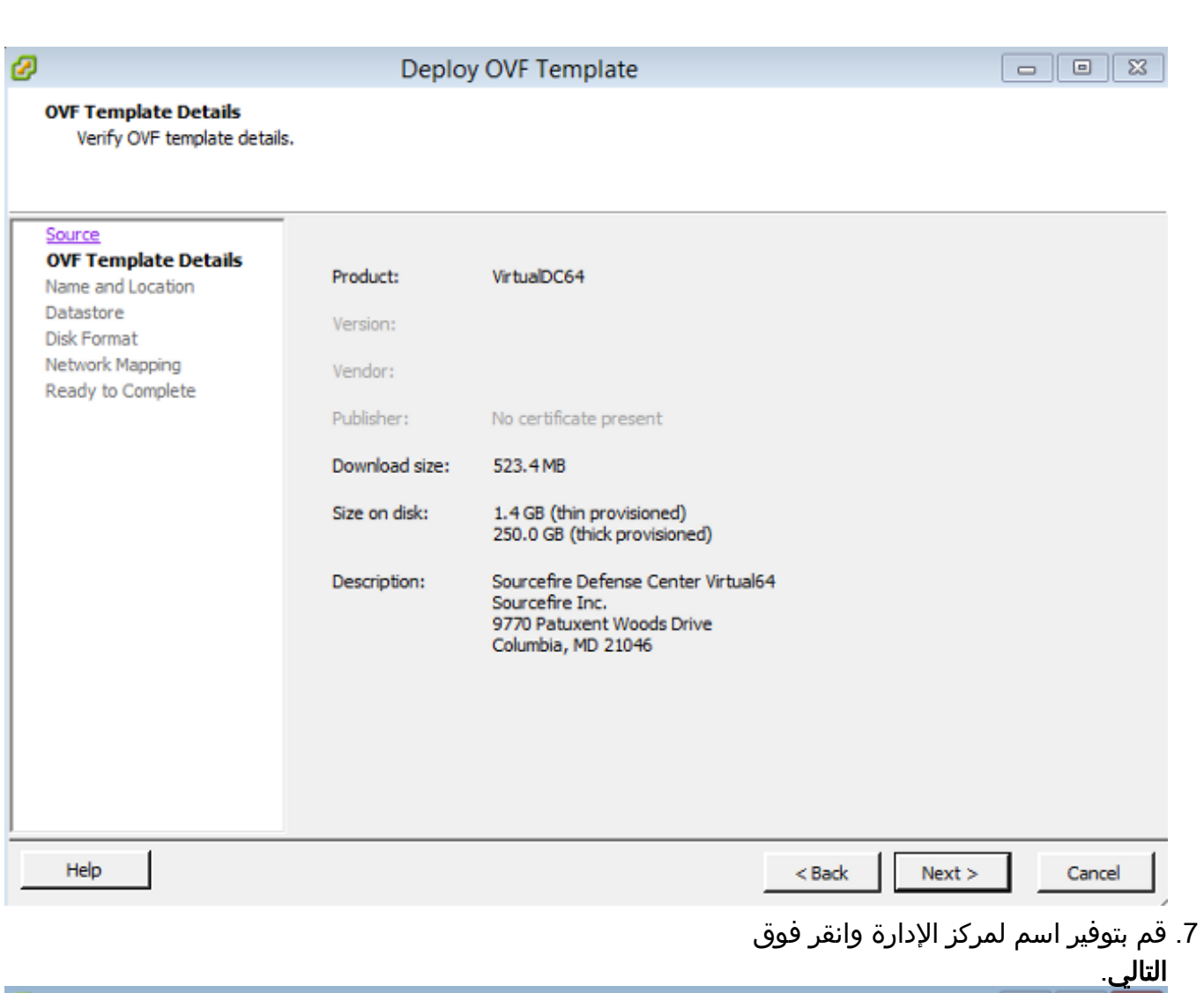

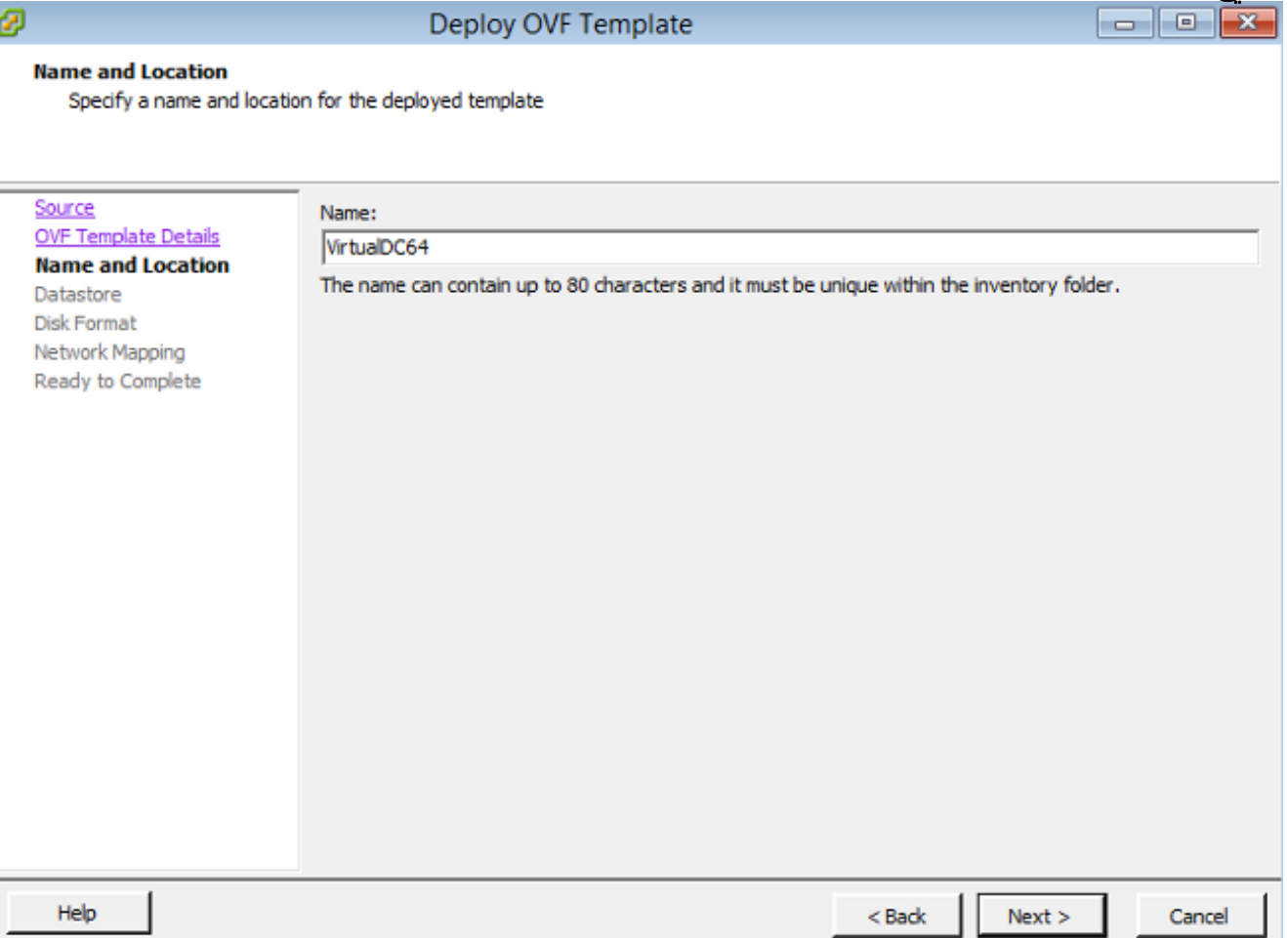

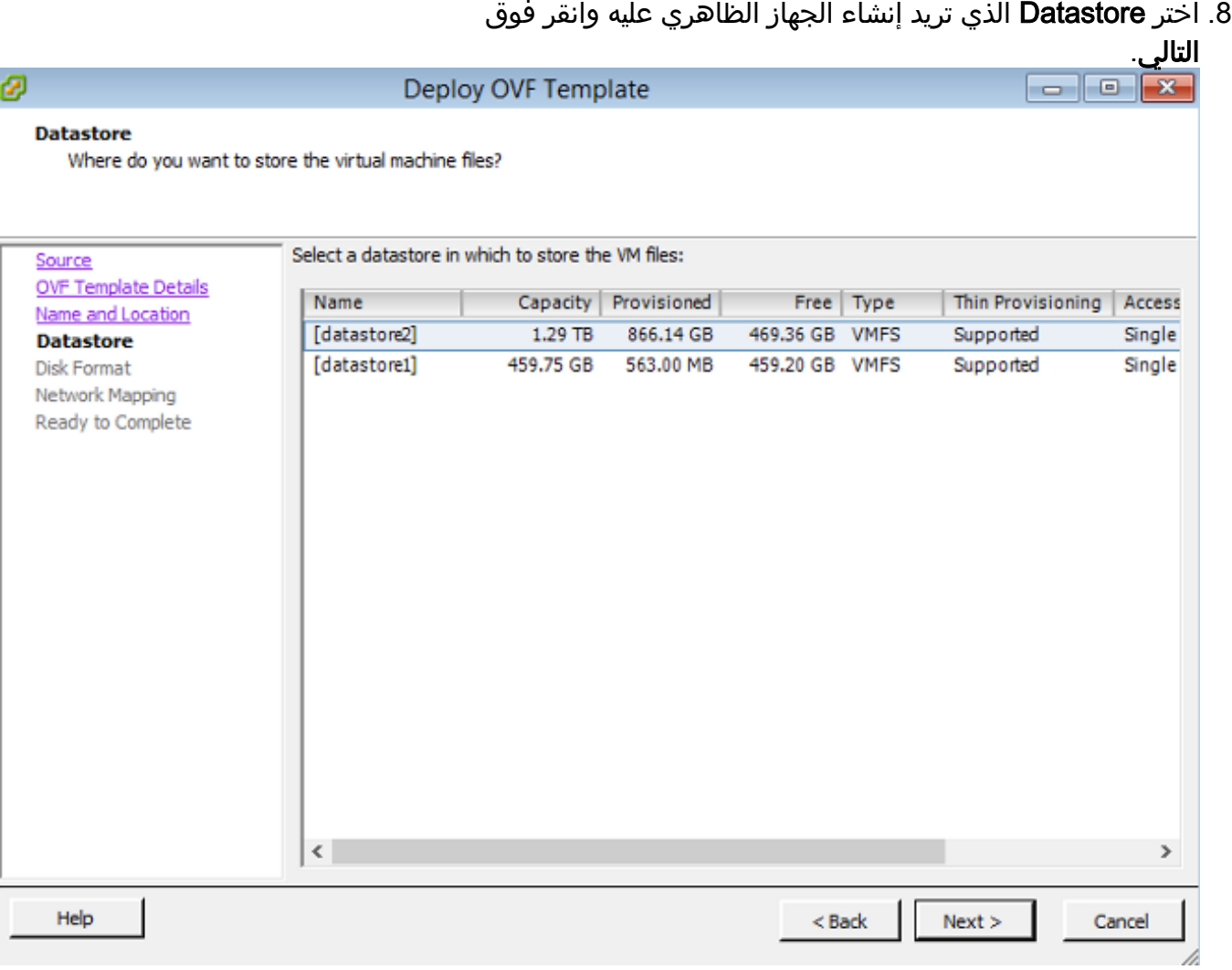

9. انقر فوق زر الخيار **تنسيق المزود** السميك **لتنسيق القرص**، ثم انقر فوق **التالي**. يقوم تنسيق الإمداد السميك بتخصيص مساحة القرص اللازمة في وقت إنشاء قرص ظاهري، بينما يستخدم تنسيق الإمداد الدقيق المساحة حسب

الطلب.

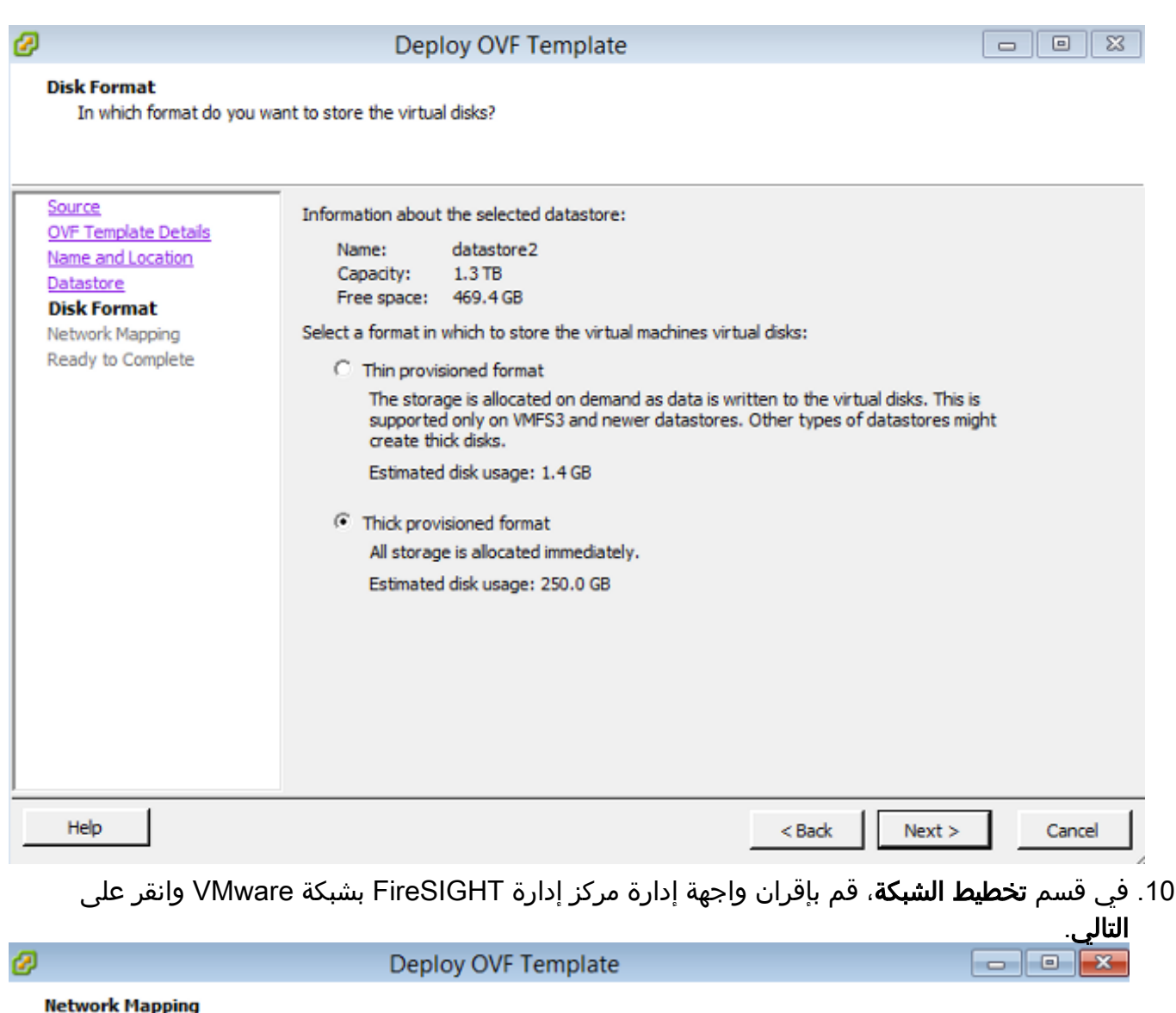

twork Mapping<br>What networks should the deployed template use?

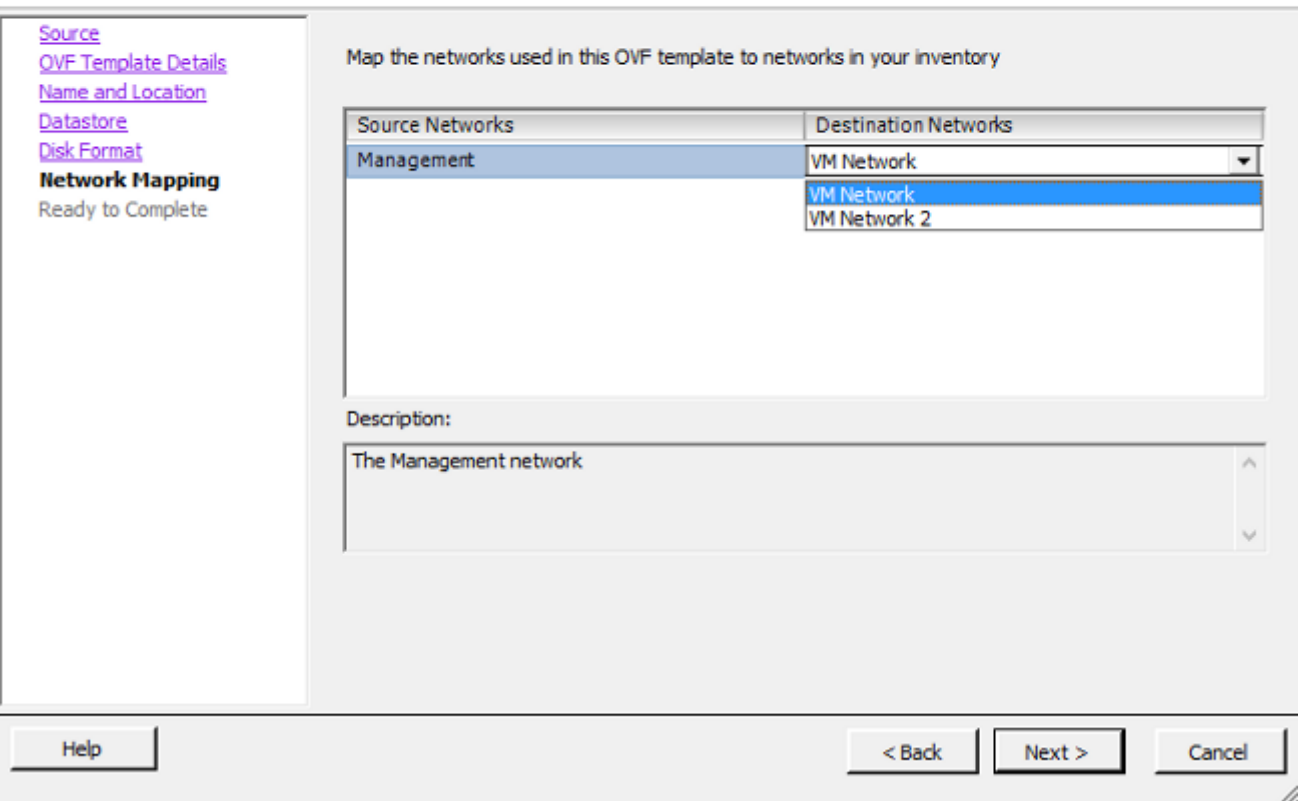

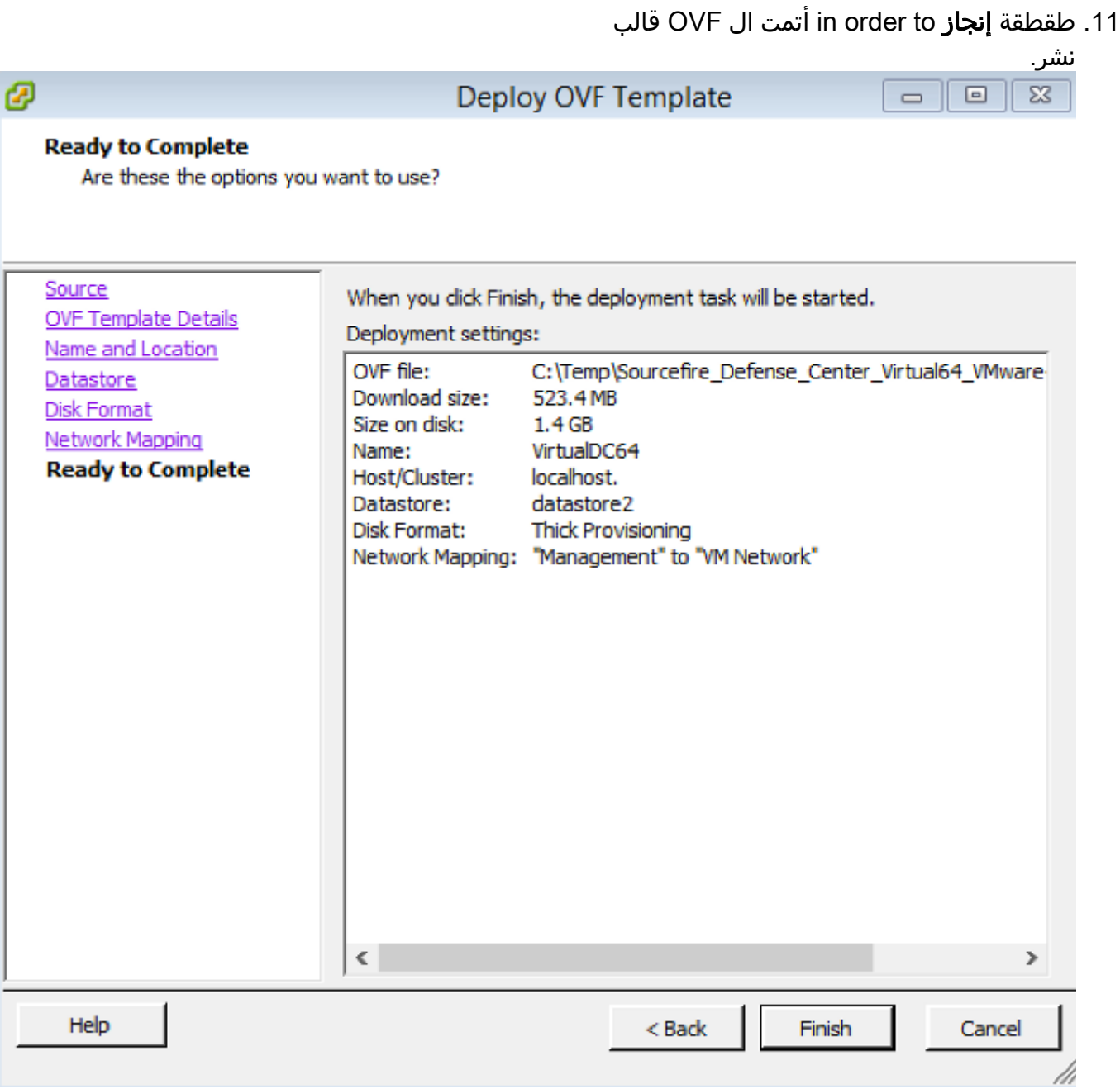

### تشغيل التشغيل والتهيئة الكاملة

1. انتقل إلى الجهاز الظاهري الذي تم إنشاؤه حديثا. انقر بزر الماوس الأيمن فوق اسم الخادم واختر **الطاقة > تشغيل الطاقة** لتمهيد الخادم لأول مرة.

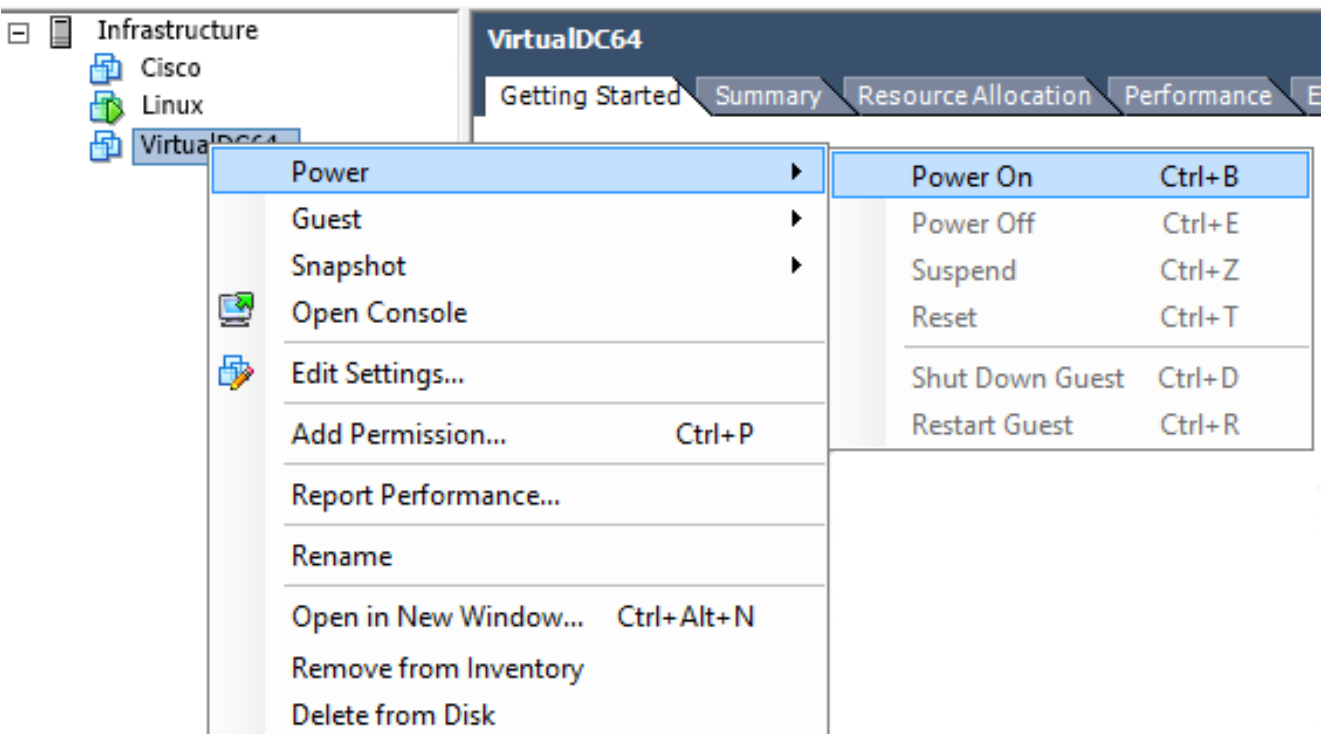

انتقل إلى علامة التبويب **وحدة التحكم** لمراقبة وحدة تحكم الخادم. تظهر قائمة تمهيد .2

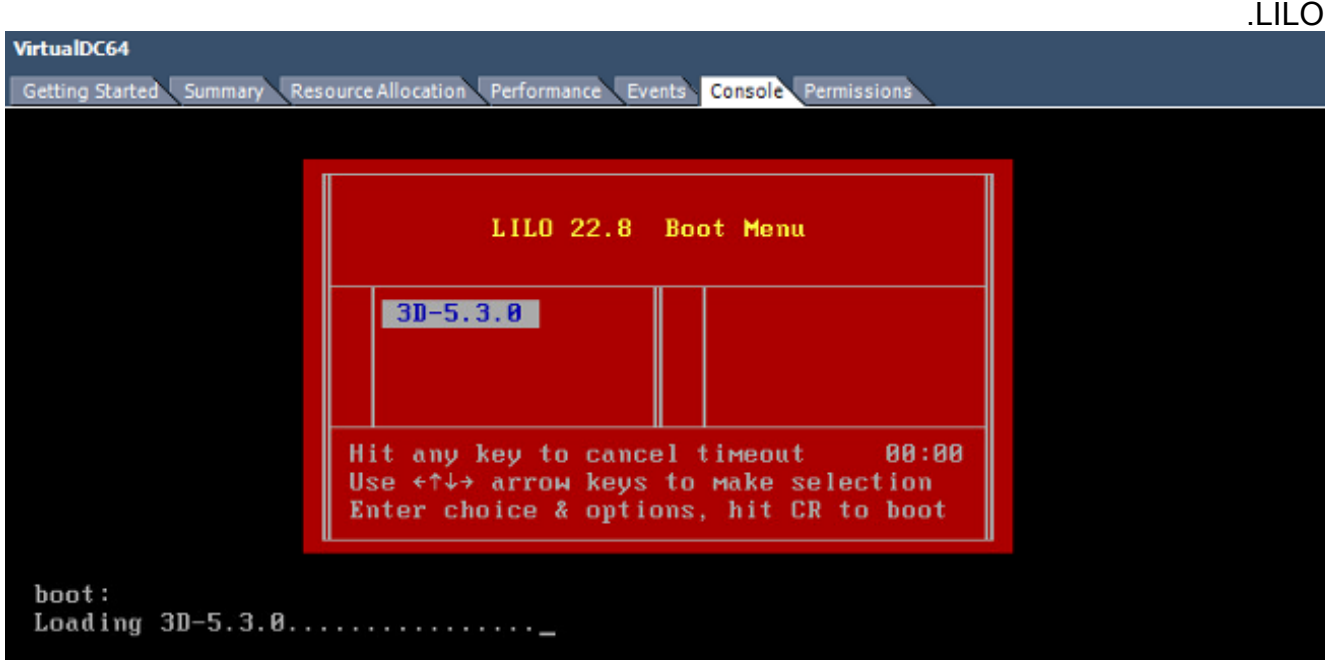

بمجرد نجاح فحص بيانات BIOS، تبدأ عملية التهيئة. قد يستغرق التمهيد الأول وقتا إضافيا للاكتمال عند تهيئة قاعدة بيانات التكوين لأول

مرة.

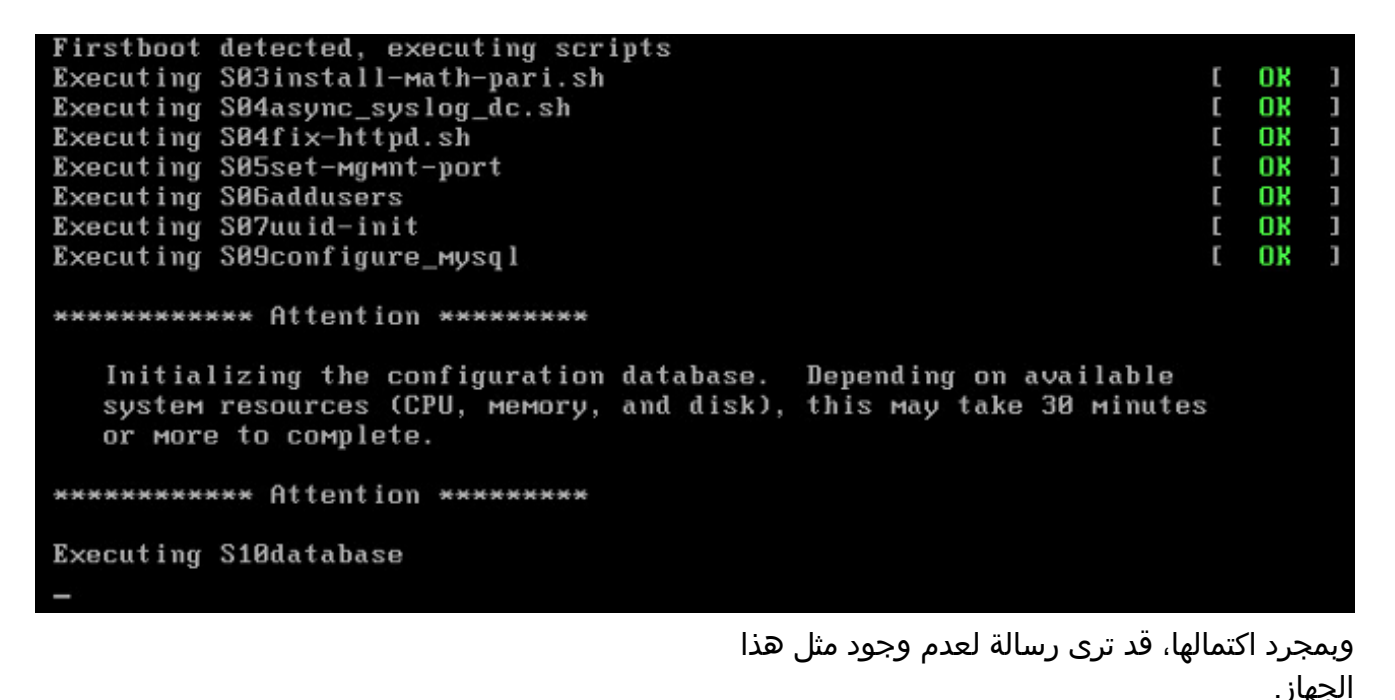

Copyright (c) 1999-2010 Intel Corporation. Silicom Bypass-SD Control driver v5.0.39.5 No such device

3. اضغط على Enter للحصول على مطالبة تسجيل

```
Copyright (c) 1999-2010 Intel Corporation.
Silicom Bypass-SD Control driver v5.0.39.5
No such device
Sourcefire Virtual Defense Center 64bit v5.3.8 (build 571)
Sourcefire3D login: _
```
ملاحظة: فشلت رسالة الكتابة نفسها. قد يظهر الأمر يدويا zeroing بعد تمهيد النظام لأول مرة. لا يشير ذلك إلى وجود عيب، ولكنه يشير بشكل صحيح إلى أن برنامج تشغيل وحدة التخزين من VMware لا يدعم الأمر write نفسه . يعرض النظام هذه الرسالة، ويمضي باستخدام أمر إحتياطي لتنفيذ العملية نفسها.

### تكوين إعدادات الشبكة

الدخول.

- 1. في مطالبة تسجيل الدخول إلى Sourcefire3D، استخدم بيانات الاعتماد هذه لتسجيل الدخول: للإصدار .5xاسم المستخدم: adminكلمة المرور: Sourcefireللإصدار .6x والإصدارات الأحدثاسم المستخدم: adminكلمة المرور: 123Adminتلميح: ستتمكن من تغيير كلمة المرور الافتراضية في عملية الإعداد الأولي في واجهة المستخدم الرسومية (GUI(.
- 2. يتم إجراء التكوين الأولي للشبكة باستخدام برنامج نصي. أنت تحتاج أن تقوم بتشغيل النص التنفيذي كمستخدم جذري. دخلت in order to مفتاح إلى الجذر مستعمل، **ال sudo su -** أمر مع الكلمة S**ourcefire أو Admin123** (ل x.6). توخ الحذر عند تسجيل الدخول إلى سطر أوامر مركز الإدارة كمستخدم جذري. - admin@Sourcefire3D:~\$ sudo su :Password
	- 3. دخلت in order to بدأت الشبكة تشكيل، **ال configure-network** برمجية كجذر.

Do you wish to configure IPv4? (y or n) y

root@Sourcefire3D:"# configure-network

ستتم مطالبتك بتوفير عنوان IP للإدارة وقناع الشبكة والبوابة الافتراضية. بمجرد تأكيد الإعدادات، تتم إعادة تشغيل خدمة الشبكة. ونتيجة لذلك، تنخفض واجهة الإدارة ثم تعود مرة أخرى.

Do you wish to configure IPv4? (y or n) y Management IP address? [192.168.45.45] 192.8.2.2 Management netmask? [255.255.255.0] Management default gateway? 192.0.2.1 Management IP address? 192.0.2.2 Management netmask? 255.255.255.0 Management default gateway? 192.0.2.1 Are these settings correct? (y or n) y Do you wish to configure IPv6? (y or n) n e1000: eth0: e1000\_watchdog\_task: NIC Link is Up 1000 Mbps Full Duplex, Flow Con trol: None ADDRCONF(NETDEV\_UP): eth0: link is not ready ADDRCONF(NETDEV\_CHANGE): eth0: link becomes ready Updated network configuration. Updated comms. channel configuration. Please go to https://192.0.2.2/ or https://[]/ to finish installation. root@Sourcefire3D:"#

### تنفيذ الإعداد الأولي

- بعد تكوين إعدادات الشبكة، افتح مستعرض ويب واستعرض إلى IP الذي تم تكوينه عبر HTTPS .1 [://192.0.2.2https](https://192.0.2.2) (في هذا المثال) . مصادقة شهادة SSL الافتراضية إذا طلب منك ذلك. أستخدم بيانات الاعتماد هذه لتسجيل الدخول:للإصدار x.5 اسم المستخدم: adminكلمة المرور: Sourcefireللإصدار x.6 والإصدارات الأحدثاسم المستخدم: adminكلمة المرور: 123Admin
- 2. على الشاشة التي تلي، تكون جميع اقسام تكوين واجهة المستخدم الرسومية إختيارية باستثناء تغيير كلمة المرور وقبول شروط الخدمة . وفي حالة معرفة المعلومات، يوصى باستخدام معالج الإعداد لتبسيط التكوين الأولي لمركز الإدارة. وبمجرد تكوينها، انقر فوق **تطبيق** لتطبيق التكوين على مركز الإدارة والأجهزة المسجلة. توجد نظرة عامة مختصرة على خيارات التكوين على النحو التالي:تغيير كلمة المرور: يسمح لك بتغيير كلمة المرور لحساب المسؤول الافتراضي. مطلوب تغيير كلمة المرور. **إعدادات الشبكة:** يسمح لك بتعديل إعدادات شبكة 4IPv و 6IPv التي تم تكوينها مسبقا لواجهة إدارة الجهاز أو الجهاز الظاهري.إعدادات الوقت: يوصى بمزامنة مركز الإدارة مع مصدر NTP يمكن الاعتماد عليه. يمكن تهيئة أجهزة إستشعار IPS من خلال سياسة النظام لمزامنة وقتها مع "مركز الإدارة". وبشكل إختياري، يمكن تعيين الوقت والمنطقة الزمنية للعرض يدويا.**عمليات** الاستيراد المتكررة لتحديث القاعدة: قم بتمكين تحديثات قاعدة الشخض المتكررة ويتم تثبيتها الآن إختياريا أثناء الإعداد الأولي.ت**حديثات الموقع الجغرافي المتكررة:** تمكين تحديثات قاعدة الموقع الجغرافي المتكررة والتثبيت إختياريا الآن أثناء الإعداد الأولي.**النسخ الاحتياطية التلقائية:** جدولة عمليات النسخ الاحتياطي التلقائية للتكوين.**إعدادات الترخيص:** إضافة ترخيص الميزة.**تسجيل الأجهزة:** يسمح لك بإضافة سياسات التحكم في الوصول الأولية وترخيصها وتطبيقها على الأجهزة المسجلة مسبقا . يجب أن يتطابق اسم المضيف/عنوان IP ومفتاح التسجيل مع عنوان IP ومفتاح التسجيل اللذين تم تكوينهما على الوحدة النمطية FirePOWER IPS.إتفاق ترخيص المستخدم النهائي: يلزم قبول قانون تكافؤ الفرص.

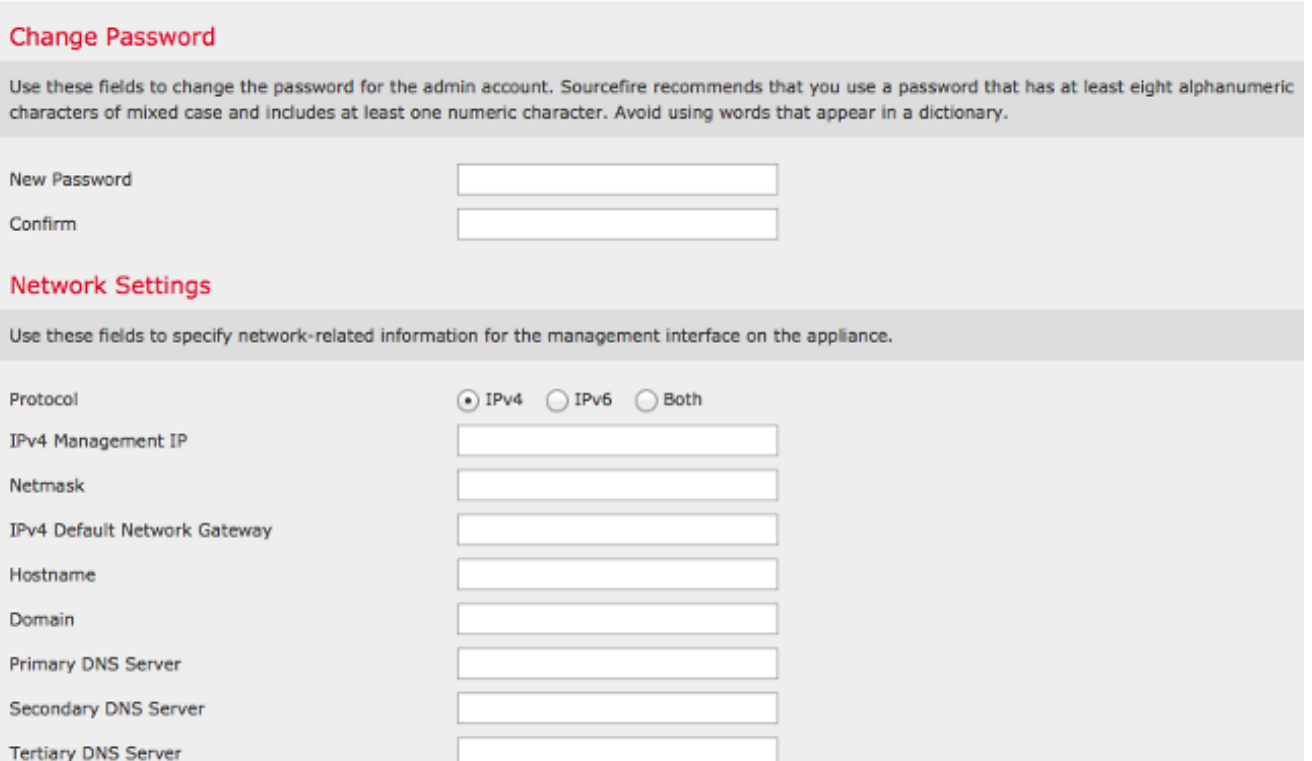

## معلومات ذات صلة

- [دليل البدء السريع الظاهري ل Center Management Firepower ل VMware، الإصدار 6.0](/content/en/us/td/docs/security/firepower/60/quick_start/management_center_virtual/FMCv-quick.html)
	- [الدعم التقني والمستندات Systems Cisco](//www.cisco.com/c/ar_ae/support/index.html)

ةمجرتلا هذه لوح

ةي الآلال تاين تان تان تان ان الماساب دنت الأمانية عام الثانية التالية تم ملابات أولان أعيمته من معت $\cup$  معدد عامل من من ميدة تاريما $\cup$ والم ميدين في عيمرية أن على مي امك ققيقا الأفال المعان المعالم في الأقال في الأفاق التي توكير المالم الما Cisco يلخت .فرتحم مجرتم اهمدقي يتلا ةيفارتحالا ةمجرتلا عم لاحلا وه ىل| اًمئاد عوجرلاب يصوُتو تامجرتلl مذه ققد نع امتيلوئسم Systems ارامستناه انالانهاني إنهاني للسابلة طربة متوقيا.